# $|{\mathcal C}$ TEKLYNX<br>CODESOFT TEKLYNO **Barcode Better**

## **FORM VIEWER GUIDE DE L'UTILISATEUR**

Les informations contenues dans le présent manuel de documentation ne sont pas contractuelles et peuvent faire l'objet de modifications sans préavis.

La fourniture du logiciel décrit dans ce manuel est régie par une licence d'utilisation. Le logiciel ne peut être utilisé, copié ou reproduit sur quelque support que ce soit, que conformément aux termes de cette licence.

Aucune partie du manuel ne peut être copiée, reproduite ou transmise par quelque moyen que ce soit, dans d'autres buts que l'usage personnel de l'acheteur, sans la permission écrite de TEKLYNX Corporation SAS.

©2022 TEKLYNX Corporation SAS,

Tous droits réservés.

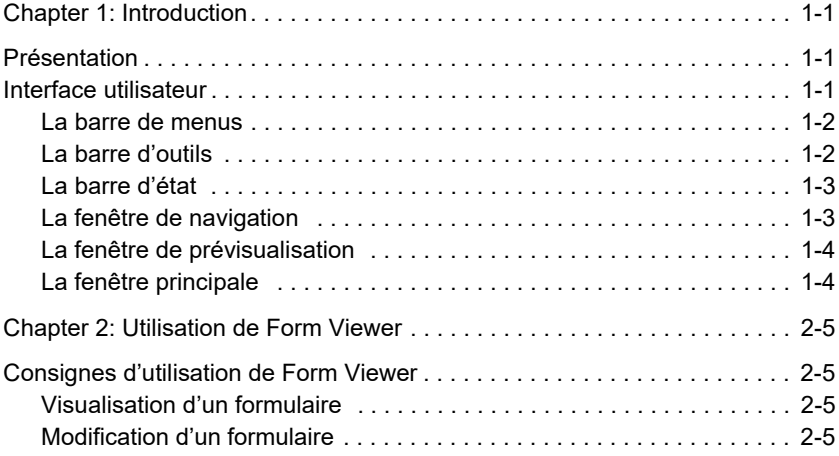

#### CHAPITRE 1

## <span id="page-3-0"></span>Introduction

#### <span id="page-3-1"></span>Présentation

Form Viewer est un logiciel simple d'emploi qui permet de visualiser des formulaires prédéfinis. Sa conception simplifiée facilite sa prise en main par tout utilisateur, quel que soit ses connaissances techniques. Grâce à Form Viewer, l'utilisateur peut aisément sélectionner un formulaire prédéfini, le visualiser, l'associer à une étiquette et l'imprimer par l'intermédiaire d'une liste d'imprimantes configurées. Les utilisateurs plus chevronnés peuvent même modifier ces formulaires grâce à Form Designer, le logiciel compagnon de Form Viewer.

#### <span id="page-3-2"></span>Interface utilisateur

Form Viewer dispose d'une interface utilisateur claire que tout utilisateur peut aisément maîtriser sans avoir besoin d'y passer plusieurs heures de formation. Elle comporte une barre de menu, une barre d'outils, une fenêtre de navigation, une fenêtre de prévisualisation, une fenêtre principale ; la sélection et la consultation des formulaires s'effectue ainsi grâce à quelques manipulations simples.

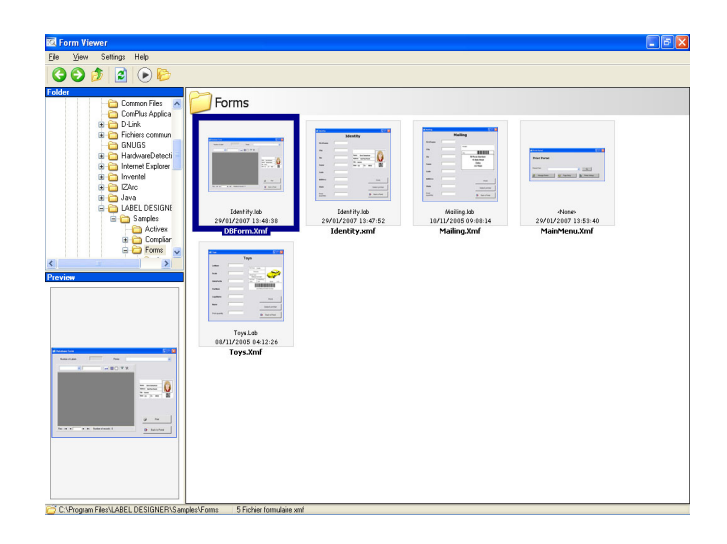

<span id="page-4-0"></span>La barre de menus La barre de menus comporte trois menus :Fichier, Réglages et Aide. Il suffit de cliquer sur un menu pour le dérouler et accéder à ses commandes, par exemple Edition, Exécuter et Quitter pour le menu Fichier. Pour accéder plus rapidement aux commandes des menus, appuyez sur la touche Alt + la lettre soulignée dans le libellé du menu ; ainsi, vous pouvez faire la combinaison de touches Alt + F pour dérouler le menu Fichier.

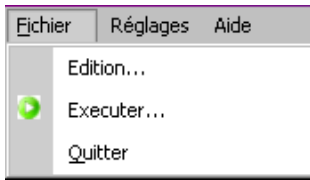

<span id="page-4-1"></span>La barre d'outils La barre d'outils se compose de plusieurs icônes sur lesquelles on peut cliquer pour accéder rapidement aux

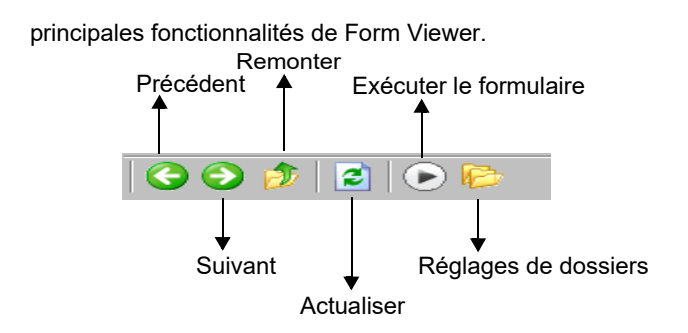

<span id="page-5-0"></span>La barre d'état La barre d'état indique l'emplacement du fichier XMF que vous avez sélectionné et le nombre de fichiers XMF que contient ce dossier. Elle s'affiche en bas de la fenêtre de Form Viewer.

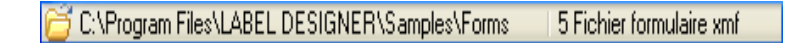

#### <span id="page-5-1"></span>La fenêtre de navigation

La fenêtre de navigation vous permet de parcourir vos dossiers pour retrouver rapidement l'emplacement du fichier XMF voulu. Comme la plupart des fenêtres de navigation, il s'agit de l'arborescence de tous les dossiers de votre système. Elle s'affiche dans le quart supérieur gauche de la fenêtre de Form Viewer.

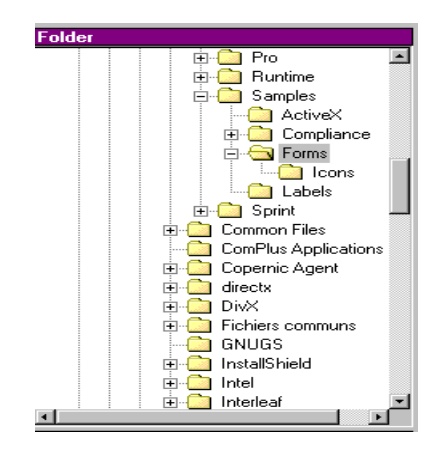

#### <span id="page-6-0"></span>La fenêtre de prévisualisation

La fenêtre de prévisualisation permet à l'utilisateur de voir un aperçu du contenu du fichier qu'il a sélectionné dans la fenêtre principale. Elle se trouve dans le quart inférieur gauche de la fenêtre de Form Viewer.

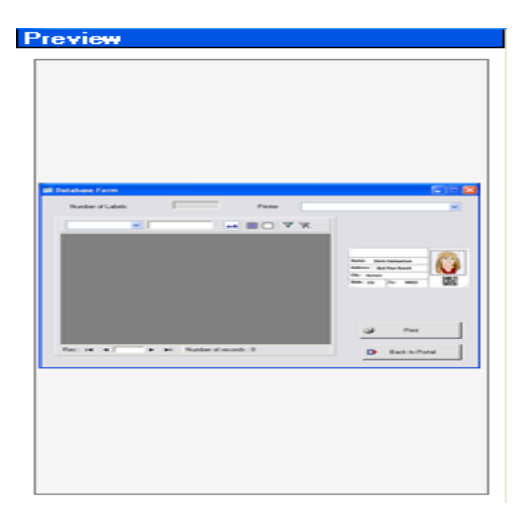

#### <span id="page-6-1"></span>La fenêtre principale

La fenêtre principale occupe toute la partie droite de la fenêtre de Form Viewer. Elle présente la liste des fichiers XMF disponibles dans le dossier sélectionné ou bien vous indique qu'il n'y a aucun fichier XMF dans ce dossier.

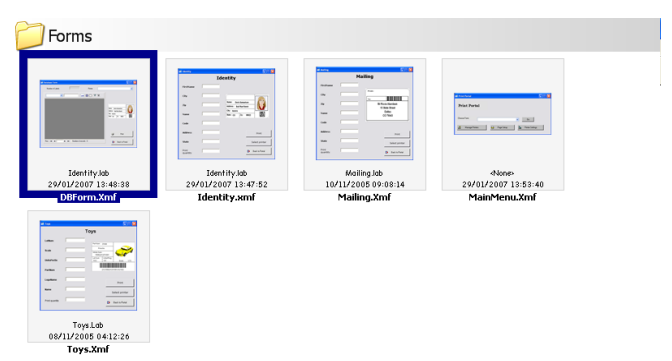

Un clic effectué avec le bouton droit de la souris sur l'icône d'un formulaire entraîne l'affichage d'un menu contextuel dans lequel vous pouvez choisir de modifier ou d'exécuter le formulaire.

#### CHAPTER 2

## <span id="page-7-0"></span>Utilisation de Form Viewer

#### <span id="page-7-1"></span>Consignes d'utilisation de Form Viewer

<span id="page-7-2"></span>Visualisation d'un formulaire

1 Retrouvez le dossier contenant les fichiers XMF (formulaires prédéfinis) voulus et double-cliquez sur ce dossier.

Des vignettes des fichiers XMF disponibles dans ce dossier apparaissent dans la fenêtre principale.

2 Pour sélectionner et exécuter un formulaire, doublecliquez sur le formulaire de votre choix.

- ou bien -

Cliquez une fois sur le formulaire et choisissez la commande Fichier > Exécuter...

- ou bien -

 Cliquez une fois sur le formulaire pour le sélectionner et cliquez sur l'icône Exécuter de la barre d'outils.

<span id="page-7-3"></span>Modification d'un formulaire Si Form Designer est également installé sur votre ordinateur, vous pouvez modifier les formulaires. Pour cela, sélectionnez le formulaire voulu puis choisissez la commande Fichier > Edition... Le formulaire sélectionné s'ouvre dans une fenêtre de Form Designer, ce qui vous

permet de modifier, compléter ou éliminer tout élément du formulaire.

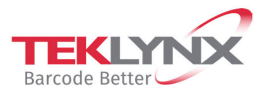

**France**  $+33(0)$  562 601 080 **Germany**<br>+49 (0) 2103 2526 0

**Singapore**  $+6569080960$ 

**United States**  $+1$  (414) 837 4800

Copyright 2022 TEKLYNX Corporation SAS. All rights reserved. LABEL MATRIX, LABELVIEW, CODESOFT, LABEL ARCHIVE, SENTINEL, PRINT<br>MODULE, BACKTRACK, TEKLYNX CENTRAL, TEKLYNX, and Barcode Better are trademarks or registered tr

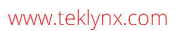

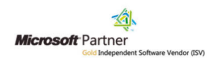